## **学校財務室システムの設定方法(FireFox)**

FireFox にて学校財務室システムのページが表示されるように設定する方法

①デスクトップアイコンの FireFox を開く

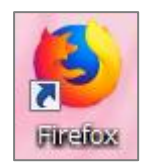

## ②アドレス欄に **db.kashiwa.ed.jp/index.php** を入力し、ページを表示させる

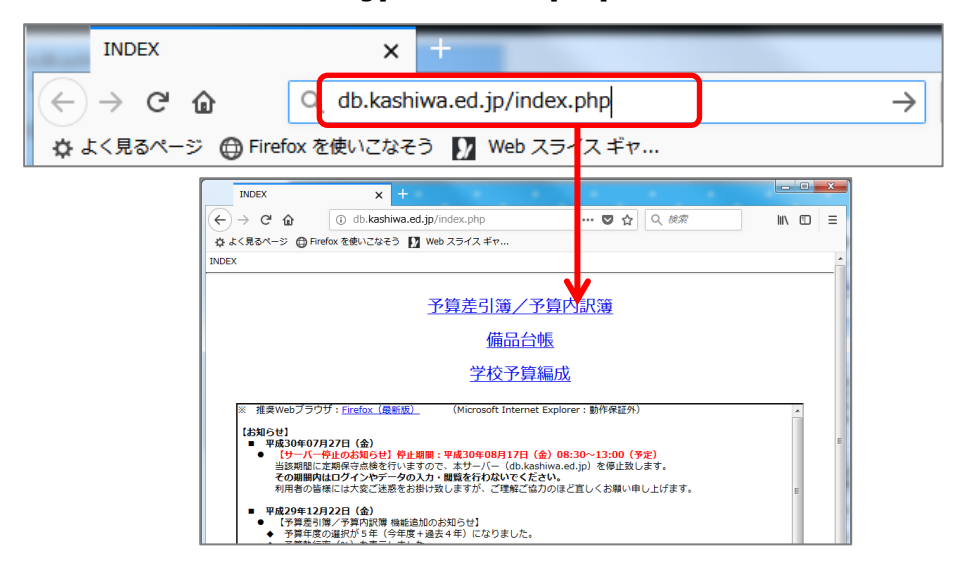

③右上の三本線ボタンをクリック→オプションをクリックする ④左のホームをクリックし→現在のページを使用をクリックする(現在のページの URL が表示される)

⑤FireFox を閉じて起動しなおすと、学校財務室システムが常に表示されるようになる

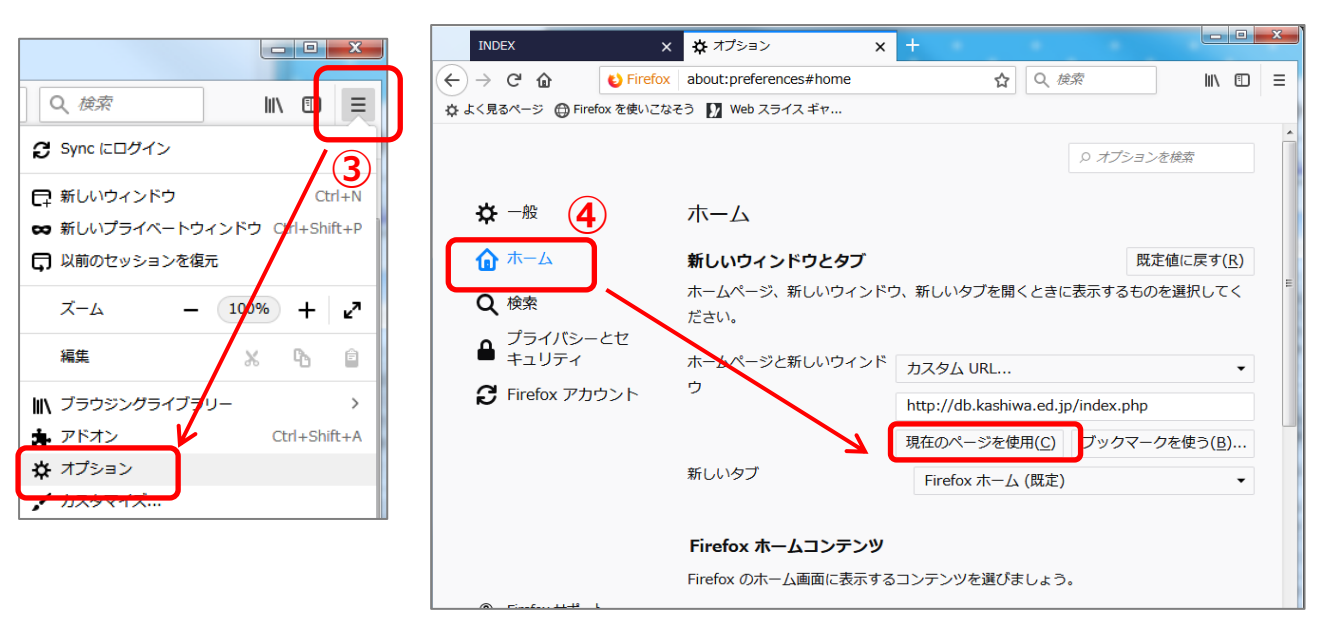